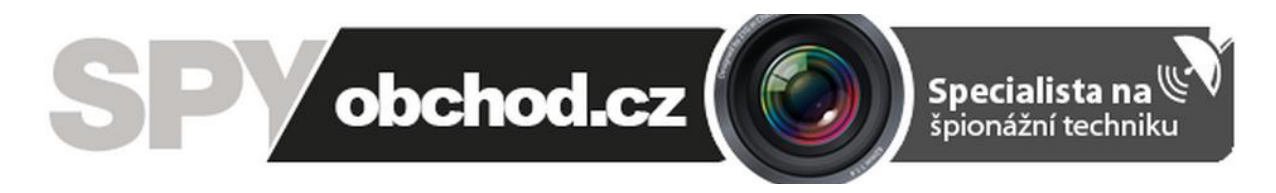

# **EasyN Multi-Window P2P**

# **Návod k obsluze**

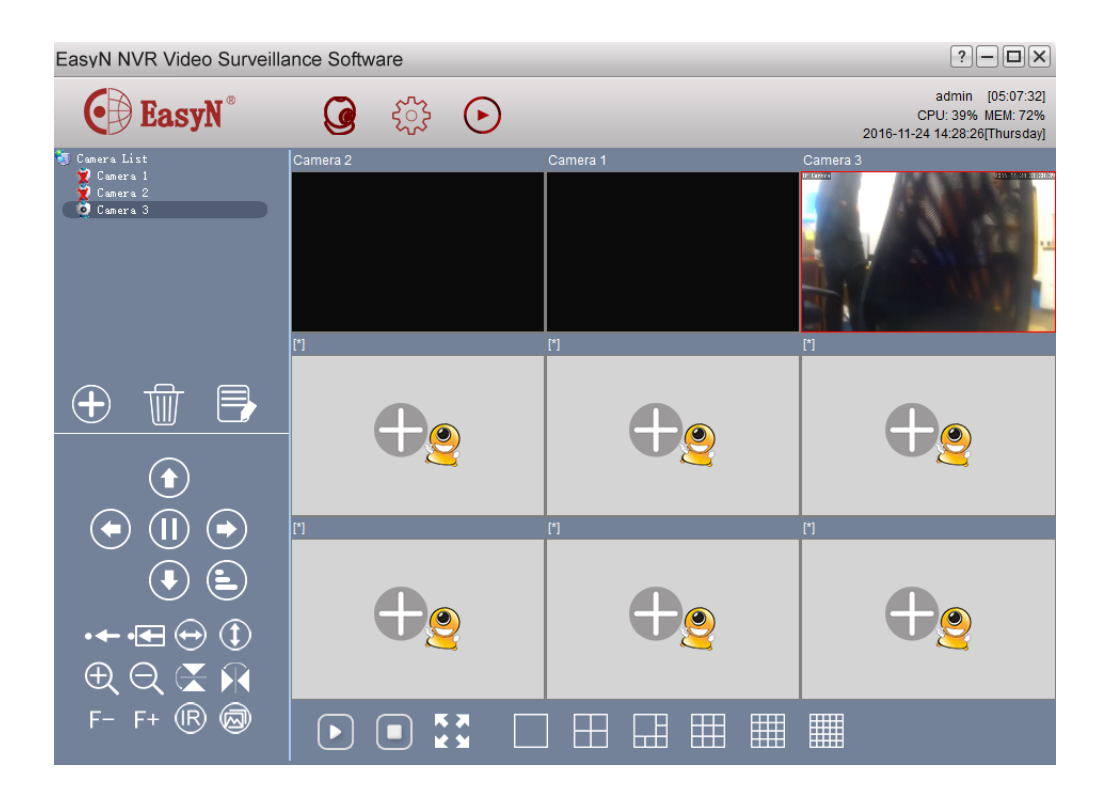

#### **Kontakt na dodavatele:**

SHX Trading s.r.o.

Týmlova 8, Praha 4, 140 00

Tel: 244 472 125, email: info@spyobchod.cz

# **1. Zobrazení přístroje**

#### **1.1 Celkový pohled**

EasyN NVR Video Surveillance Software

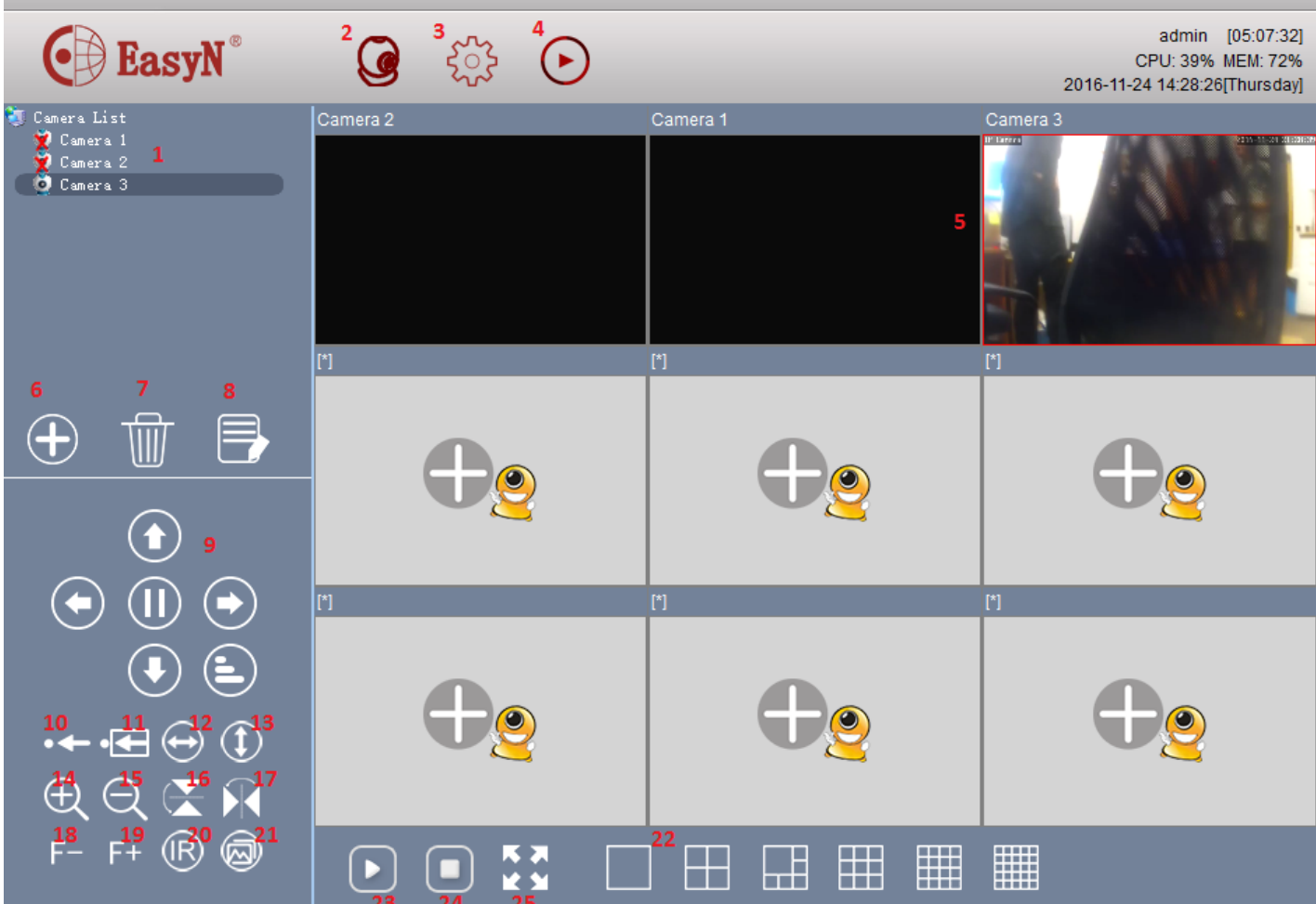

- 
- 2. Zobrazení živého obrazu z kamer 17. Převrácení obrazu (vodorovně)
- 3. Nastavení 18. Ostření -
- 4. Přehrání pořízených záznamů 19. Ostření +
- 5. Živý obraz z kamery 20. Ovládání přísvitu
- 
- 7. Smazání označené kamery 22. Přepínání zobrazení
- 8. Vstup do bližšího nastavení označené kamery 23. Začátek sledování obrazů
- 9. Pohyb s kamerou a nastavení rychlosti pohybu 24. Zastavení sledování obrazů
- 
- 
- 12. Pohyb kamery horizontálně (1x kolem dokola) *zobrazí lišta - zleva je možné:*
- 
- 
- 
- 1. Seznam kamer 16. Převrácení obrazu (svisle)
	-
	-
	-
	-
- 6. Přidání kamery 21. Nastaveni kvality obrazu
	-
	-
	-
- 10. Nastavení presetu 25. Program na celou obrazovku
- 11. Vyvolání presetu *Po najetí myší na náhled kamery se*

13. Pohyb kamery vertikálně *spustit/zastavit nahrávání, pořídit*

14. Zoom + *snímek, zap./vyp. mikrofon, zap./*

15. Zoom - *vyp. zvuk u videa a nastavení*

 $\sqrt{2}$   $\sqrt{2}$   $\sqrt{2}$ 

# **2. Rychlý start**

- Stáhněte a nainstalujte si P2P aplikaci [https://drive.google.com/drive/folders/0B3ZttNi\\_qi\\_OazVJOFlROTlmakU](https://drive.google.com/drive/folders/0B3ZttNi_qi_OazVJOFlROTlmakU) .
- Přidejte kameru kliknutím na [6] a vyplněním UID (pokud je kamera zapojená ve stejné síti jako PC, lze jí i vyhledat v rámci sítě a UID tak nemusíte ručně vyplňovat).
- Přidaná kamera se zobrazí v seznamu kamer [1] a v živém náhledu [5].

## **3. Podrobný návod**

#### **3.1 Přidání kamery do programu**

- 1. Klikněte na tlačítko pro přidání kamery [6].
- 2. Vyplňte UID nebo kameru vyhledejte v síti.
- 3. Kameru můžete přejmenovat (Camera Name) a případně změnit heslo (Change password).
- 4. Kliknutím na OK se kamera přidá do programu. Zobrazí se v seznamu kamer [1] a v živém náhledu [5].

#### **3.2 Nahrávání a základní ovládání kamery**

- 1. Pokud nemáte nastaveno nahrávání na detekci pohybu (viz níže), nahrávání spustíte manuálně kliknutím na ikonu kamery. Tato ikona se zobrazí ve chvíli, kdy myší najedete na živý náhled dané kamery. O spuštěném nahrávání informuje zelený kroužek vpravo nahoře nad obrazem.
- 2. Kliknutím na další ikony vyvoláte jiné akce fotoaparát pořídí snímek, mikrofon umožní mluvit přes kameru (pokud to podporuje), sluchátka spustí odposlech okolí kamery a ozubené kolečko značí vstup do nastavení kamery.

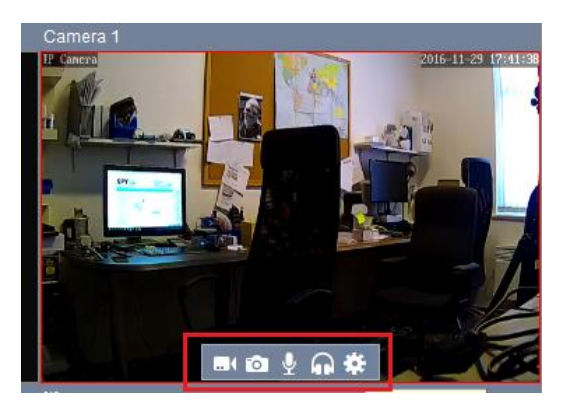

#### **3.3 Bližší nastavení kamery**

- 1. Do nastavení kamery se dá dostat kliknutím na ozubené kolečko viz výše nebo kliknutím na tlačítko [8].
- 2. V horní části nastavení lze kameru přejmenovat (Camera Name).
- 3. V bližším nastavení se nachází několik kategorií
	- a. UID zde lze změnit heslo. Potvrdíte tlačítkem OK.

b. Record - zde lze nastavit časy, ve které má kamera nadávat a disk, kam se má záznam ukládat. Potvrdíte tlačítkem Save.

c. Alarm - lze nastavit alarm (v aplikaci vyskočí popup okno a spustí se zvukové upozornění. Lze také nastavit, kam se má záznak ukládat (Alarm linkage) - např. FTP a SD karta. Lze nastavit také několik až 4 presety, mezi kterými lze poté přepínat. Nastavení uložíte kliknutím na "Setting". Pokud přepnete na jiný Preset, kliknutím na "Getting".

d. Wi-Fi setting - nastavení Wi-Fi. Kliknutím na Search vyhledáte dostupné sítě. Kliknutím vyberete požadovanou síť, pod tabulkou vyplníte heslo a potvrdíte tlačítkem "Setting".

e. Time zone - nastavení časové zóny, resp. času. Nastavte GMT +1, potvrďte tlačítkem "Setting" a tímto se nastaví správný čas.

f. Parameter

- PTZ - nastavení pohybu kamery (počet otočení, pokud vyvoláte otáčení např. kliknutím na tlačítko [12] a nastavení rychlosti pohybu (Rychlá, normální, pomalá)

- Network - síťová nastavení

- SD Card - nastavení nahrávání na kartu (Alarm/Celý den/Žádné nahrávání) a přehrávač záznamů z SD karty (SD player). Po kliknutí na SD player vyberte čas a vyhledejte záznamy (Search). Tím se Vám zobrazí seznam záznamů, které je možné přehrávat (Play), případně stáhnout (Download).

- Power - nastavení frekvence obrazu - 50/60Hz

- Video quality - nastavení kvality videa a vlastností (Jas, sytost barev a kontrast)

#### **3.4 Odstranění kamery z aplikace**

- 1. Pokud si přejete kameru z programu odstranit, označte ji v seznamu kamer a klikněte na ikonku popelnice [7].
- 2. Volbu potvrdíte tlačítkem OK a tím je kamera odstraněna.

#### **3.5 Další nastavení (v podmenu [3])**

- 1. Param Setup nastavení preference (Zapnutí spolu se zapnutím PC, automatické přihlášení,..), vzhledu programu (aktuálně je k dispozici jen jeden - blue) a jazyka
- 2. User Manager správa uživatelských účtu možnost přidání (Add), mazání (Delete) a úpravy (Modify) účtů. Účty lze libovolně pojmenovat (Role name), přidělovat jim různé úrovně práv (Level), případně práva detailně přidělovat (Rights).
- 3. Record manager volba disku, kam se mají záznamy ukládat a časy, kdy má kamera narhávat.
- 4. Alarm manager nastavení alarmu. Lze nastavit, zda se má při spuštění alarmu zobrazit video (Show Video), spustit audio (Play Audio) a zaznamenat nahrávku (Make Record).

# **4. Doporučení a FAQ**

#### **4.1 Doporučení**

Produkt nabíjejte vždy s vloženou SIM kartou

#### **4.2 FAQ**

- Při volání na GSM odposlech se hlásí jako dočasně nedostupný
	- o Zkontroluje, zdali má SIM karta vypnuté PIN, zdali je aktivní a zdali js správně vložena v GSM odposlechu – při správném vložení musí dioda zablikat

## **5. Závěrečná ustanovení**

Ovládání přístroje se může v závislosti na jednotlivých sériích drobně lišit.

Přístroj používejte v souladu s platnými právními předpisy. Dodavatel nenese žádnou odpovědnost za použití přístroje v rozporu s těmito předpisy.

Pokud v návodu naleznete nějaké nepřesnosti, budeme rádi, pokud nás budete informovat na našem emailu [info@spyobchod.cz](mailto:info@spyobchod.cz)

Tento návod je majetkem společnosti SHX Trading s.r.o. Veškeré kopírování či jiné rozmnožování podléhá schválení touto společností.